# **INTRODUCTION TO FASTCASE 7**

a l

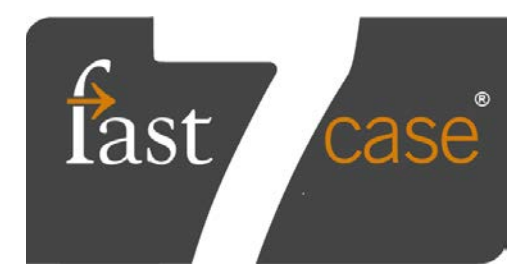

# LOGGING IN:

#### Streamlined login

- Subscription users login directly
- Bar association users click on the bottom link and follow the instructions for your bar.

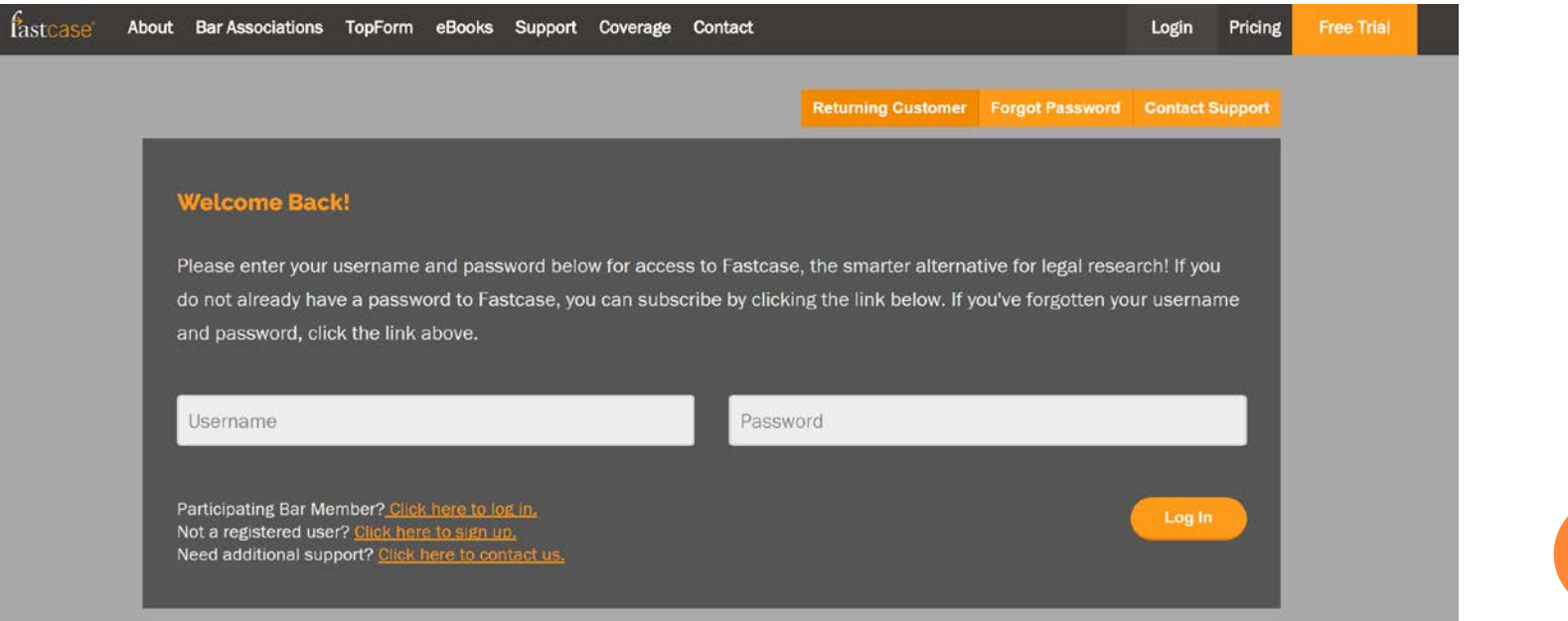

## WHAT'S IN THE FASTCASE DATABASE?

#### **Scope of Coverage**

#### **Law Libraries**

Fastcase puts the whole national law library on your desktop, with online access to cases, statutes, regulations, court rules, and bar publications, right at your fingertips.

#### Collapse All | Expand All

#### **中Federal Libraries**

-U.S. Supreme Court | 1 U.S. 1 - Current El-All Federal Circuit Courts | 1 F.2d 1 - Current ...U.S. Court of Appeals for the First Circuit

- .... U.S. Court of Appeals for the Second Circuit
- ... U.S. Court of Appeals for the Third Circuit
- ... U.S. Court of Appeals for the Fourth Circuit
- ...U.S. Court of Appeals for the Fifth Circuit
- ...U.S. Court of Appeals for the Sixth Circuit
- ... U.S. Court of Appeals for the Seventh Circuit
- ... U.S. Court of Appeals for the Eighth Circuit
- > Primary Law:
	- $\triangleright$  Cases

 $\blacktriangleright$ 

- $\triangleright$  Statutes
- $\triangleright$  Regulations
- Court Rules
- $\triangleright$  Constitutions
- HeinOnline Partnership
- Not sure? Check our Scope of Coverage page:

fastcase.com/coverage

# START PAGE

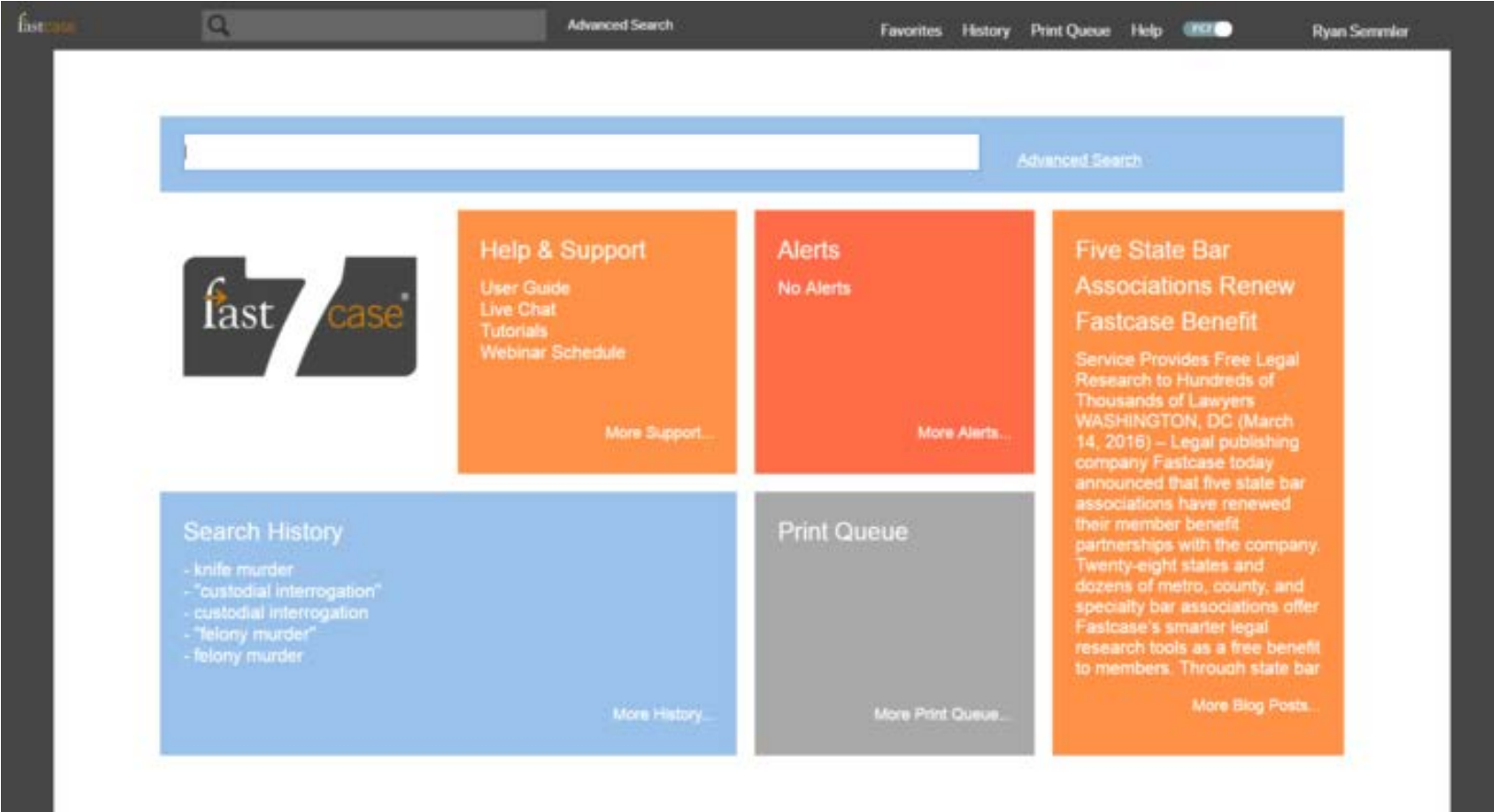

Send feedback

#### ALERTS AND PRINT QUEUE

- Alerts: set an alert for any case or statute and see at a glance if it has updated from the homepage.
- Print Queue: see what documents are currently in your print queue.

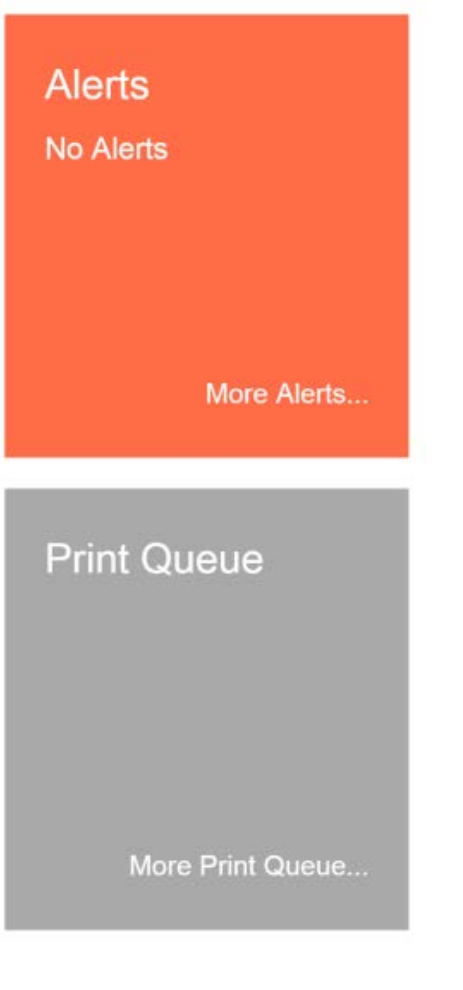

## SEARCH HISTORY AND HELP & SUPPORT

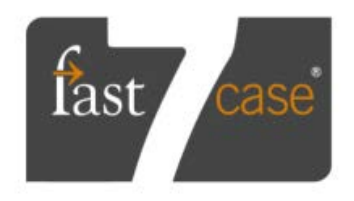

#### **Help & Support**

**User Guide Live Chat Tutorials Webinar Schedule** 

More Support...

#### **Search History**

- "drunk driving" - "drunk driving'

them. o Help & Support: videos, user guides, CLE's, and live customer support.

Search History: see

searches without

having to re-type

recent searches and

click to re-run those

More History...

#### RESULTS PAGE

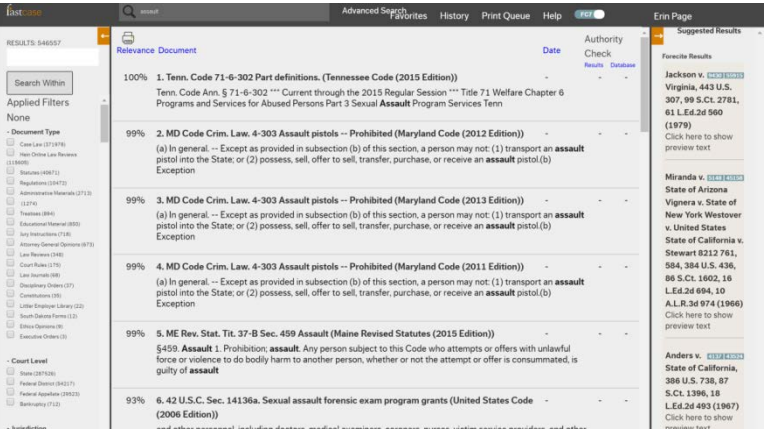

- Your search results are automatically sorted in order of relevance.
- Search results are "bottomless" with no need to click "next page".
- Note that your search terms are at the top of the page, so you can modify it at will.

### SUGGESTED RESULTS

- o On the right side of your results screen is the suggested results pane. Forecite results are cases that are related to your search, but do not have your exact search term. Great for locating seminal cases that use synonyms for your search terms.
- **o** Below Forecite you will see interesting results from libraries you didn't include in your original search.

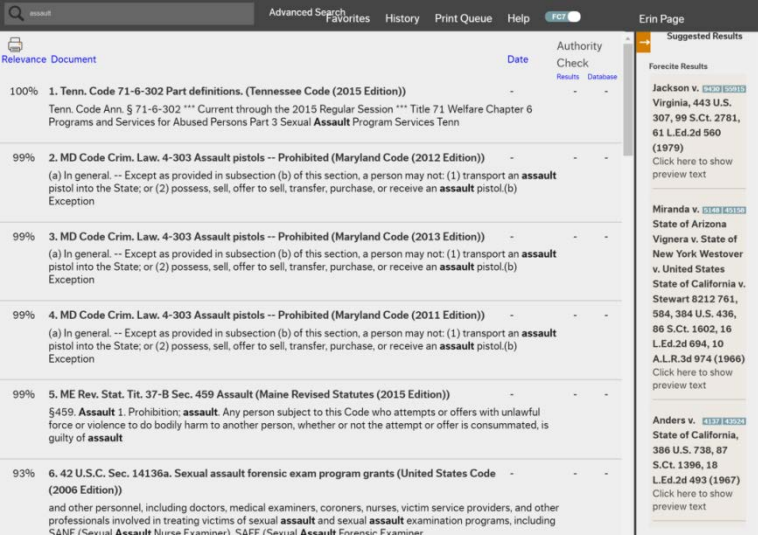

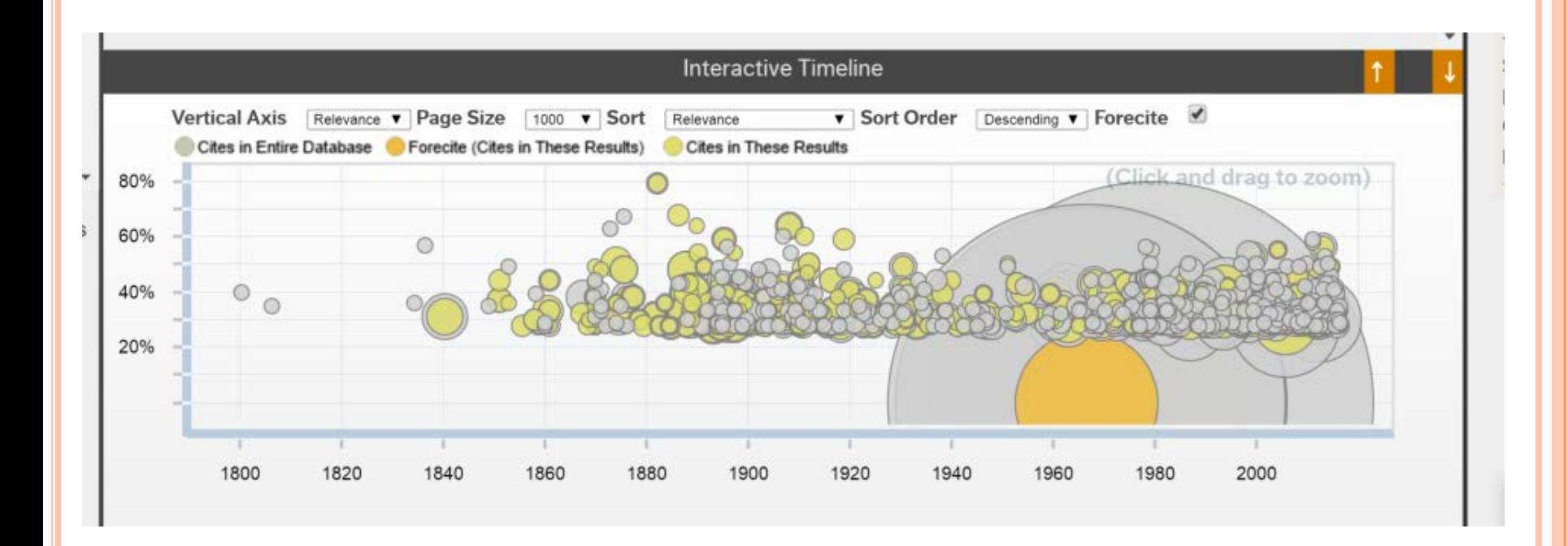

 The interactive timeline appears at the bottom of the results page, allowing you to see which cases in your search have been cited the most and gauge the relevance of each case immediately.

#### SEARCH WITHIN

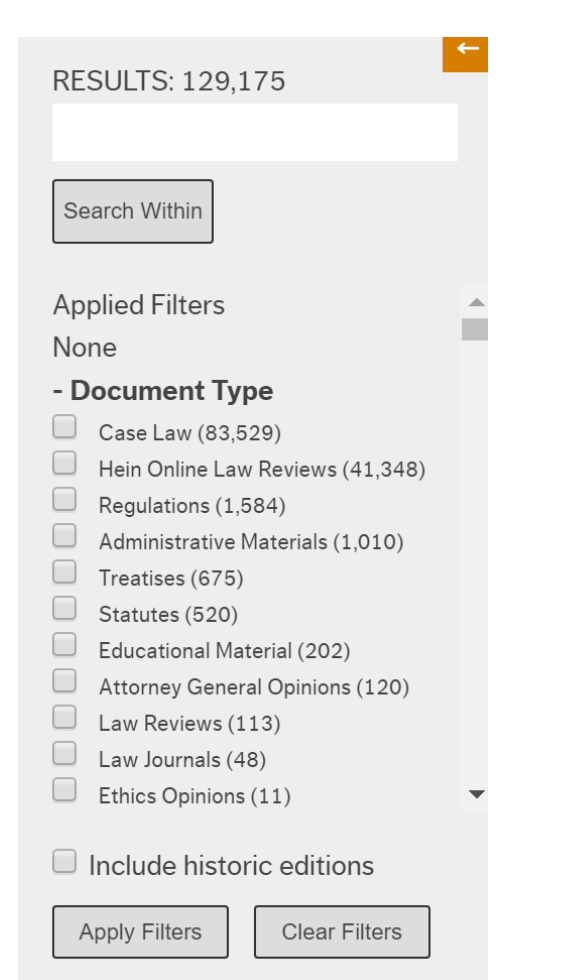

 Focus your search with ease. Use the filters pane on the left side of your results page, to add search terms, or narrow your search by jurisdiction, document type, or court level.

## TAG CLOUD

riice o dorstian ession of evidence  On the bottom left of your results screen is a semantic tag cloud, which allows you to see words and phrases that appear frequently within your current search. Click on a phrase to refine your search further.

# NAVIGATING YOUR RESULTS

- Easily navigate to other cases in your results list that display along the left side of the case
- See your case's relevance immediately with the interactive timeline.

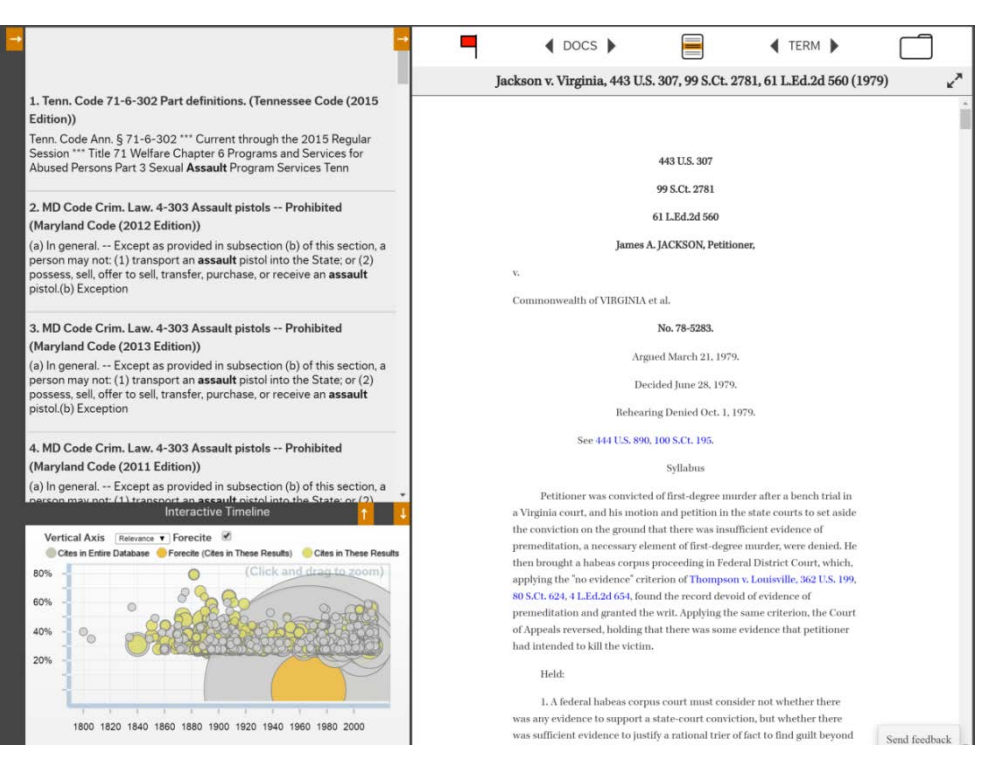

#### PRINTING

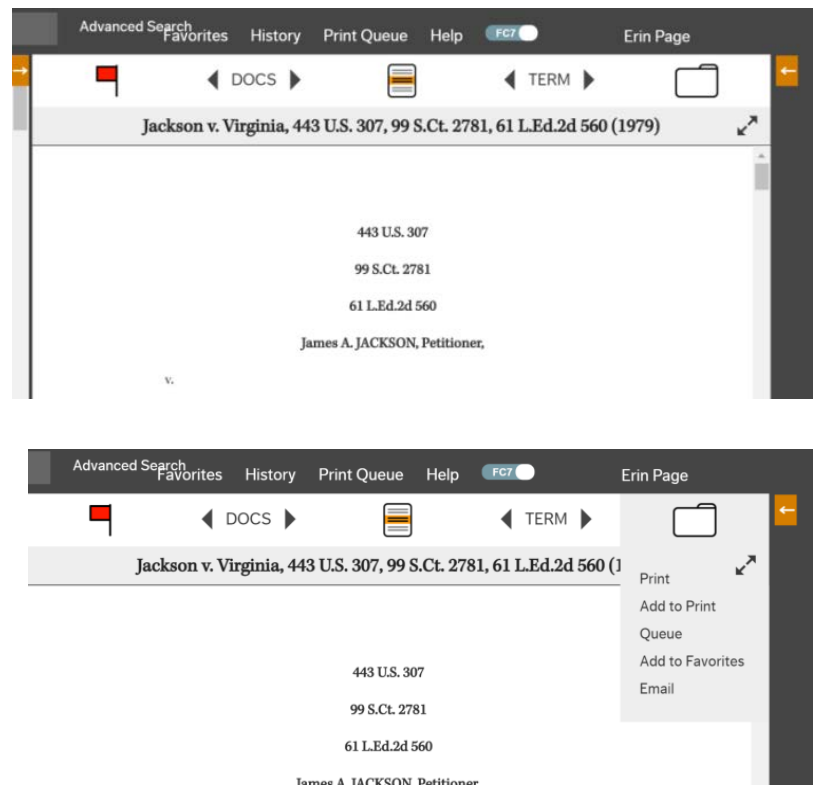

- Fastcase allows you to download, save, and print an unlimited number of primary law documents.
- You can change the number of columns and file format (Microsoft Word or PDF).

## FAVORITES AND EMAILING

- Adding a document to favorites allows you to easily find it later
- Email a link directly to a colleague, no copying and pasting needed.

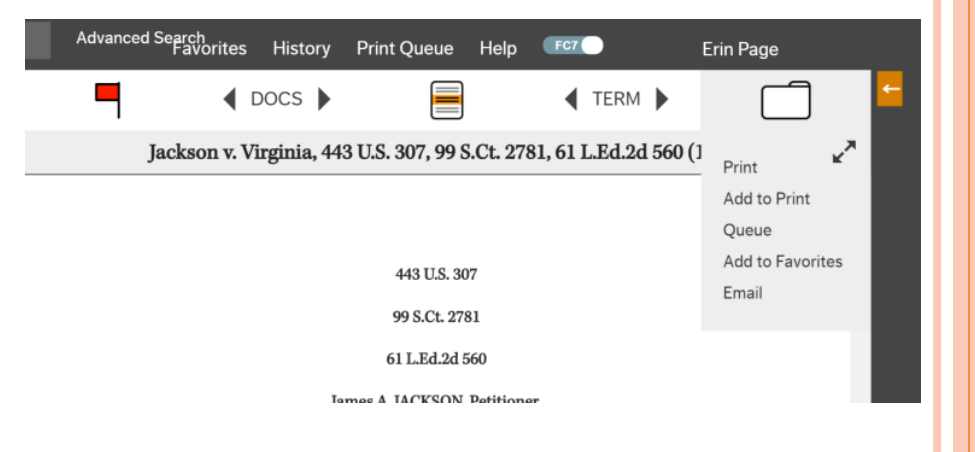

# PUBLIC LINK

- You can share Primary Law documents with anyone, even if they do not have access to Fastcase.
- Just click on the folder and select "Public Link" to open a public version of the case in a new tab. You can share that web address with friends, colleagues, and clients.

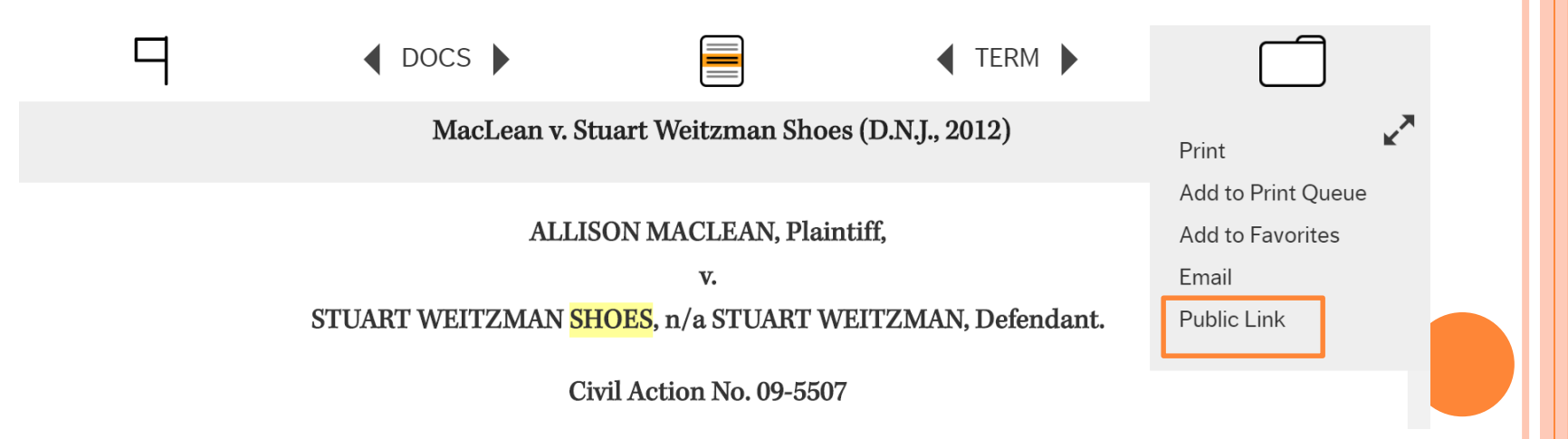

# ADVANCED SEARCH

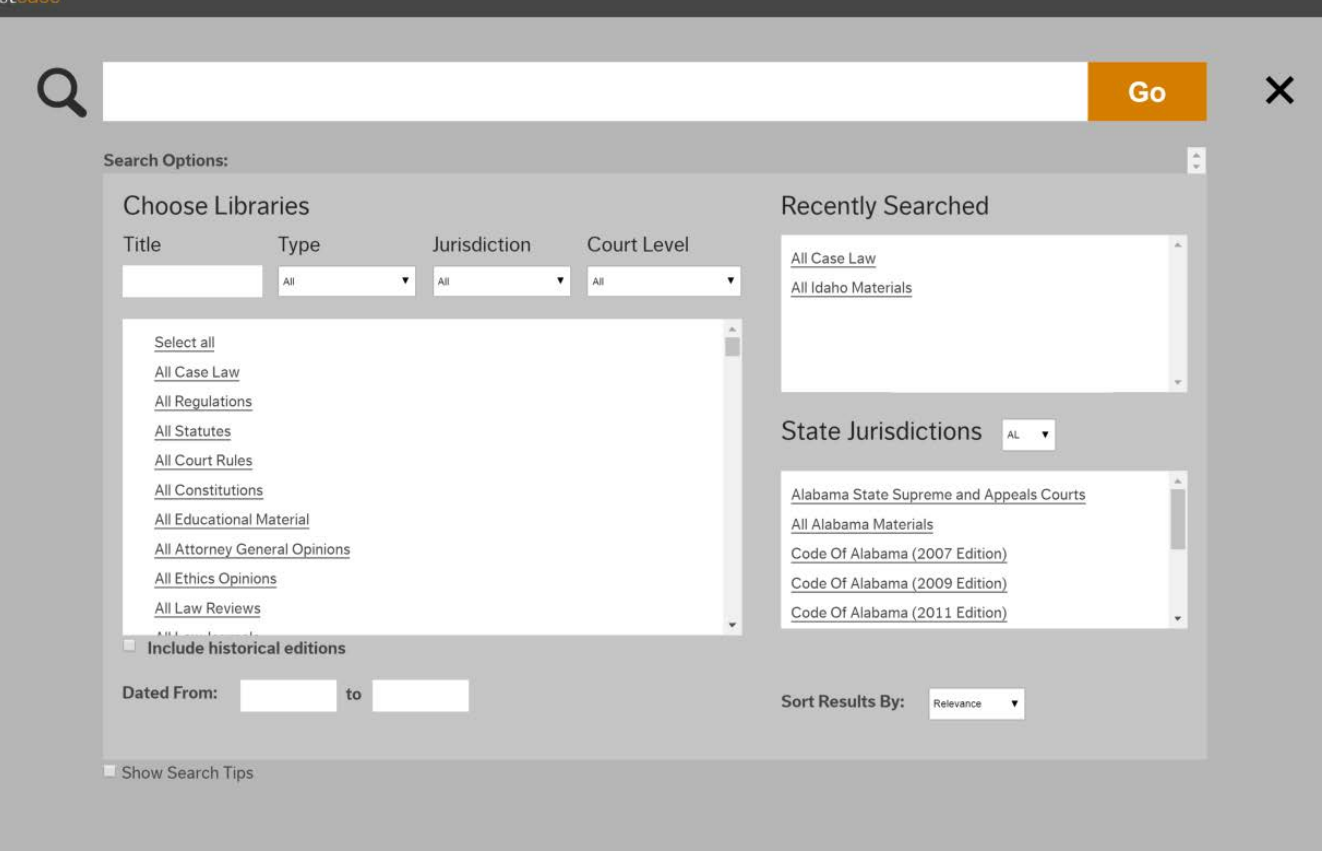

# SEARCHING ACROSS MULTIPLE LIBRARIES

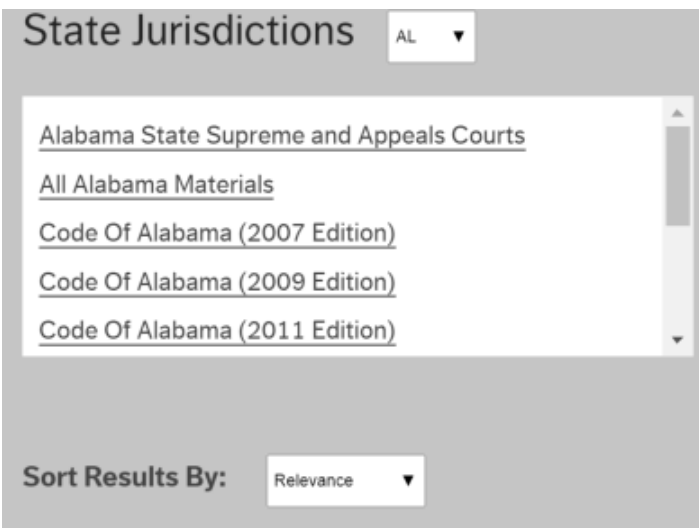

 You can narrow your search to a particular state or jurisdiction, but still see all references to a topic; whether case law, statutes, or others.

#### SORTING RESULTS

#### You can sort results by relevance or by date by clicking on the blue links at the top of the search results.

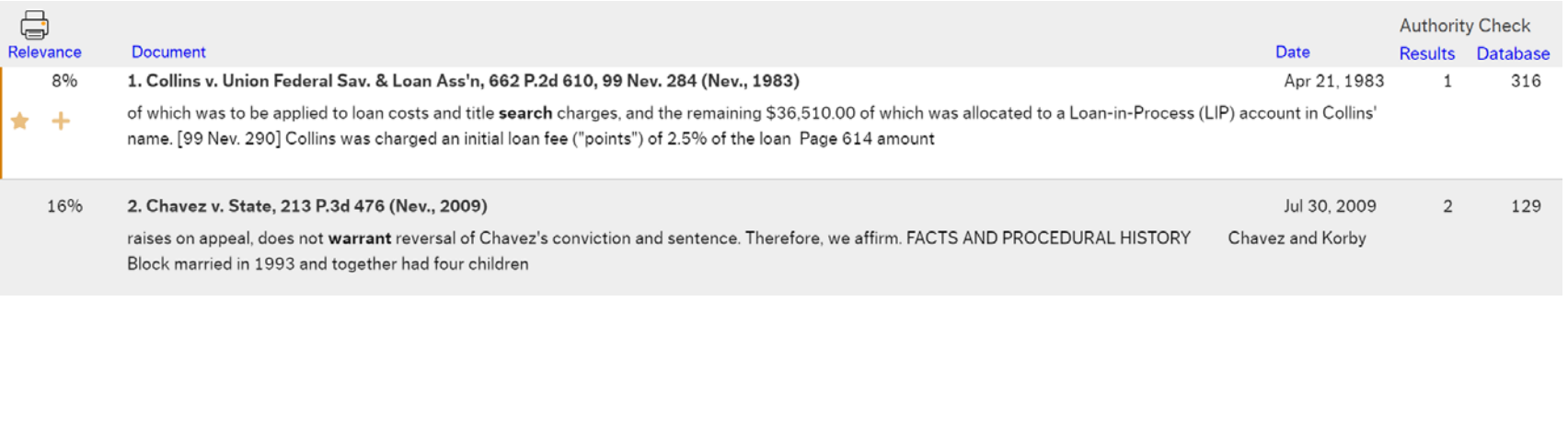

## BAD LAW BOT

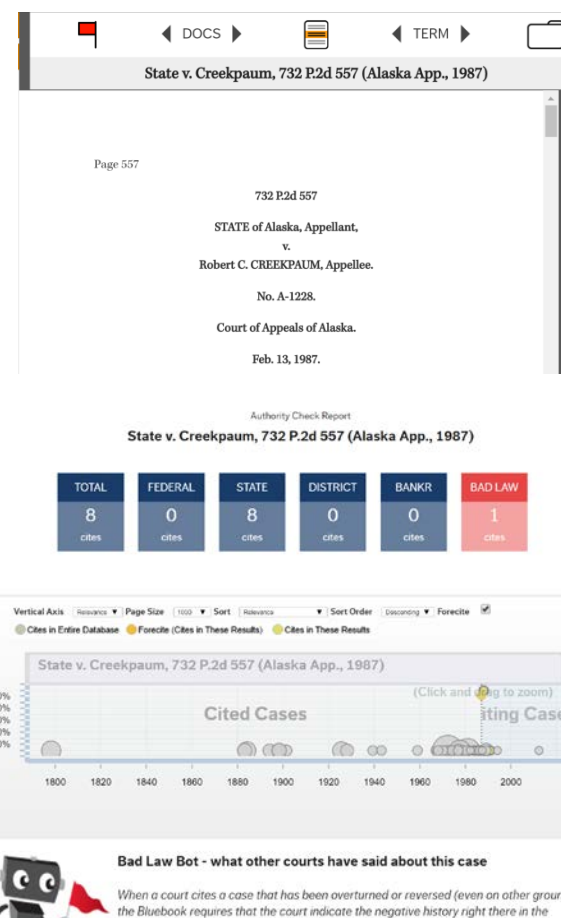

citation. Bad Law Bot reads through the citations in Fastcase, identifying this kind of negative "signal information" in citation. It then reports what other courts have said about this case when citing it, flagging negative history reported by the courts. The full list of citing cases is below.

 A red flag at the top of your case indicates that the Bad Law Bot has found negative treatment of your case. If you click on the flag, you can review the cases that indicate negative treatment for authority purposes.

# **SEARCHING STATUTES**

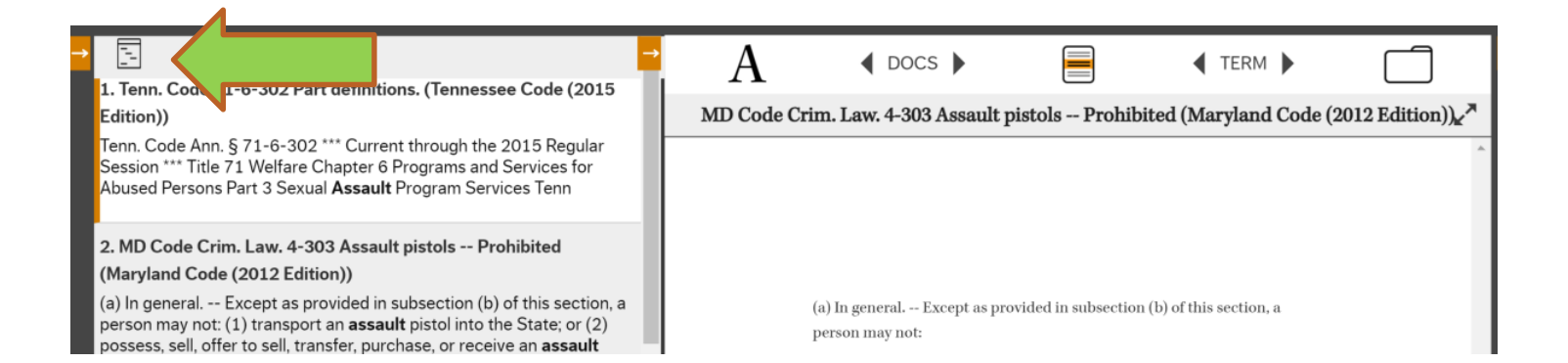

 From any search screen, enter a term from the statute you are looking for. Once you have selected a specific statute, you can browse to other statutes by selecting the "index button" on the left

# STATUTE INDEX

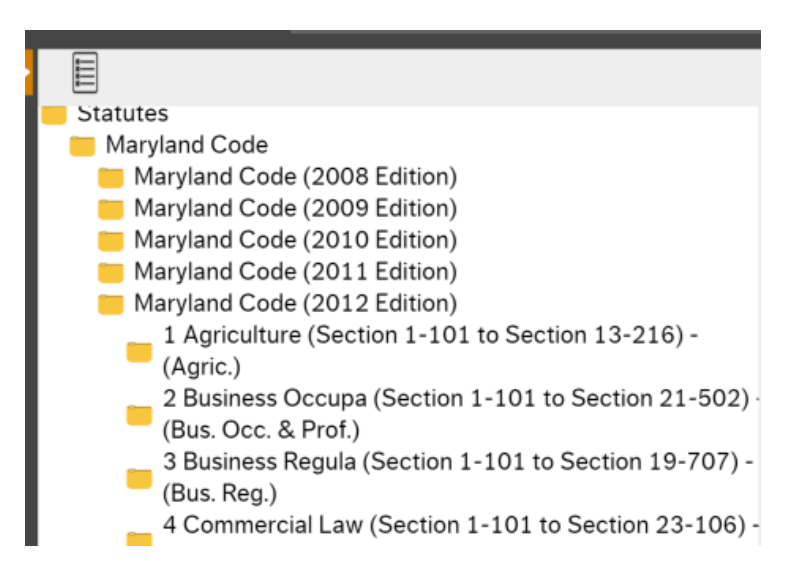

o Once on the index page, you can navigate through the entire code.

#### CUSTOMER SUPPORT

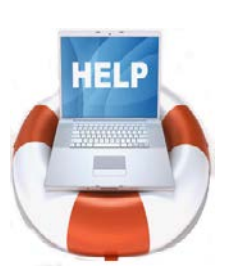

#### **Available 8 am - 8 pm Eastern, Monday through Friday**

(excluding holidays)

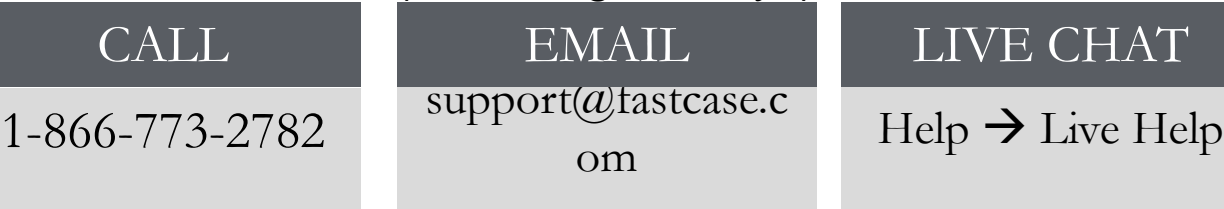

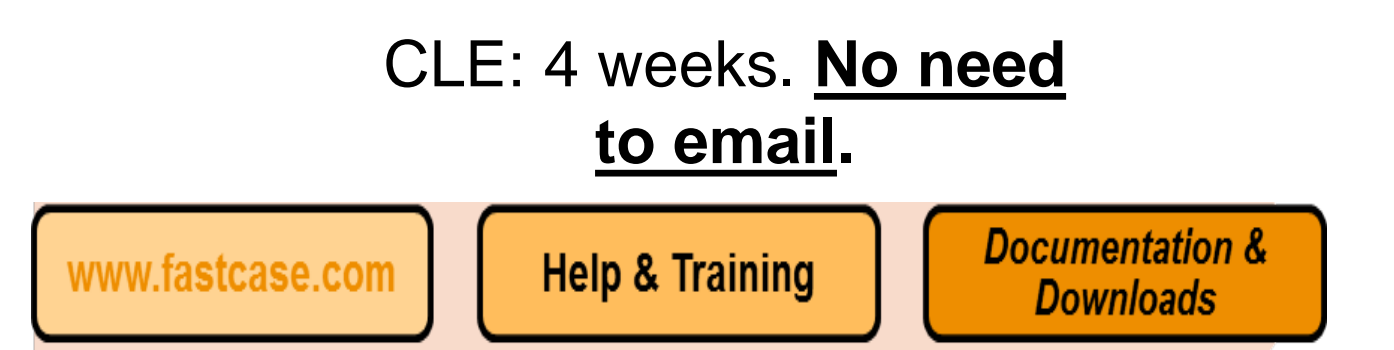